# Hoe u Intelligent VOICE kunt gebruiken

#### Inhoud

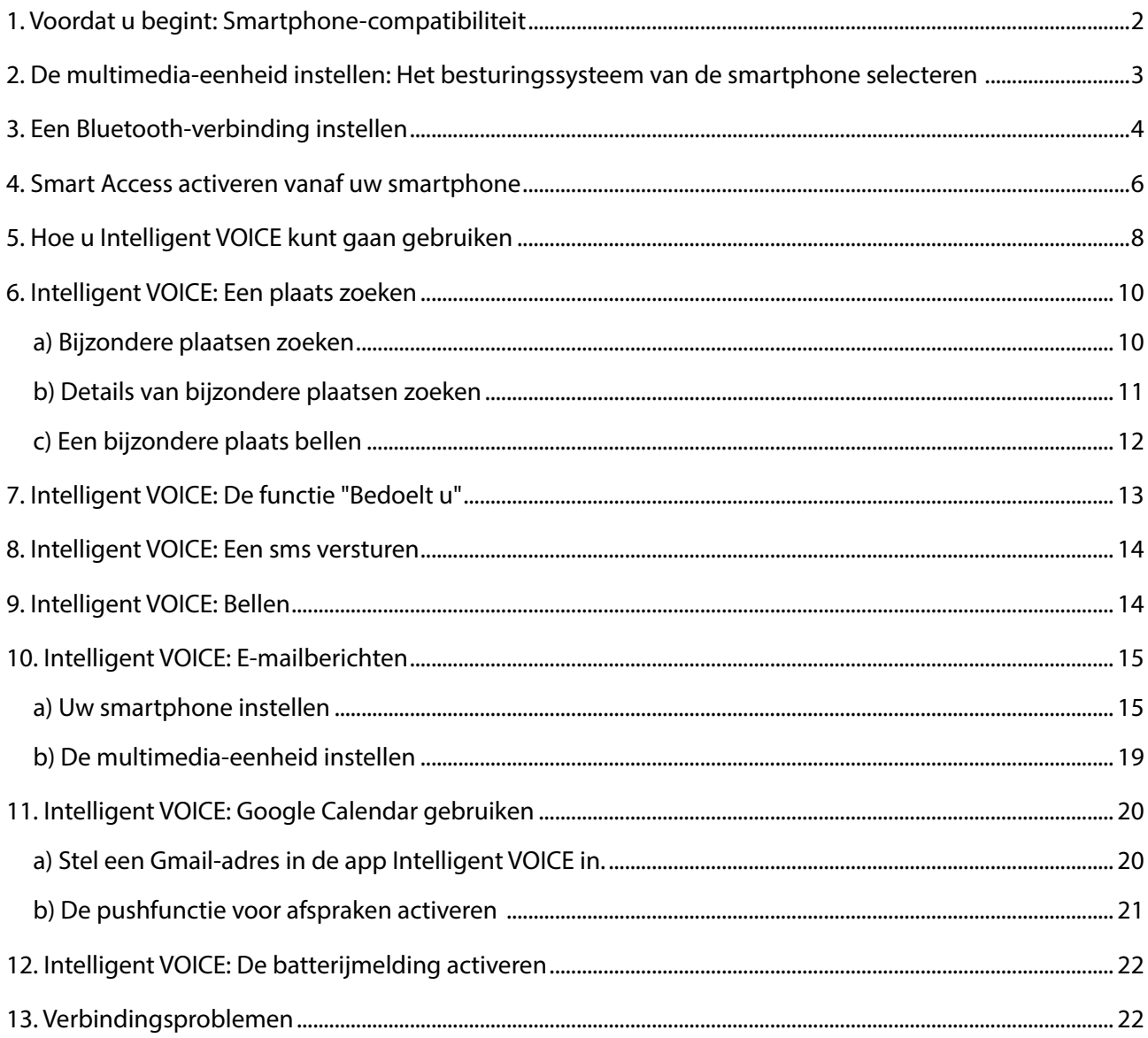

<span id="page-1-0"></span>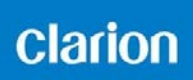

#### 1. Voordat u begint: Smartphone-compatibiliteit

a. Controleer of uw telefoon compatibel is met de functie Smart Access: open de lijst via de link "Compatibele apparaten".

Voor [Android](http://www.clarion.info/smartaccess/android-smartphones-nl.html) Voor [iOS](http://www.clarion.info/smartaccess/ios-apparaten.html)

- b. Controleer de compatibiliteit van het besturingssysteem van uw smartphone
- Voor iPhones
	- iOS 6 of nieuwer
- Voor Android-smartphones
	- Android 4.0 of nieuwer
	- Bluetooth-profiel: HID en SPP

<span id="page-2-0"></span>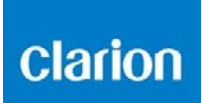

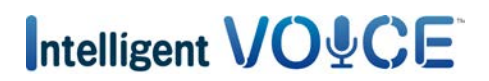

#### 2. De multimedia-eenheid instellen: Het besturingssysteem van de smartphone selecteren

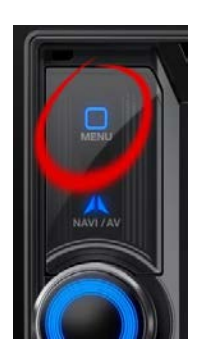

a. Druk op de knop "Menu".

#### b. Tik op "Instellingen".

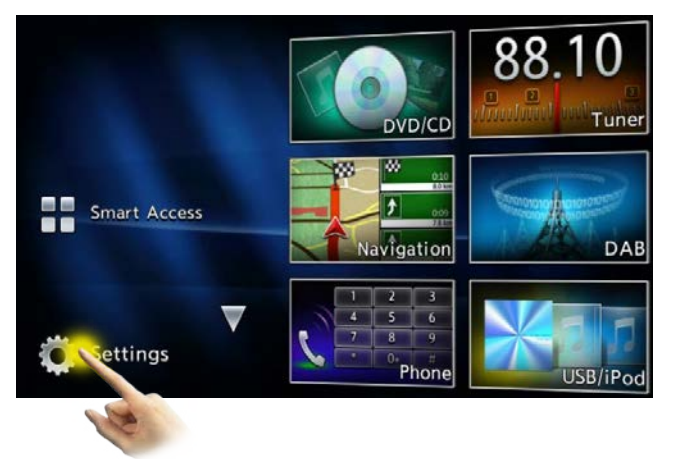

c. Tik op het pictogram Algemene instellingen. d. Kies "iPhone" of "Android".

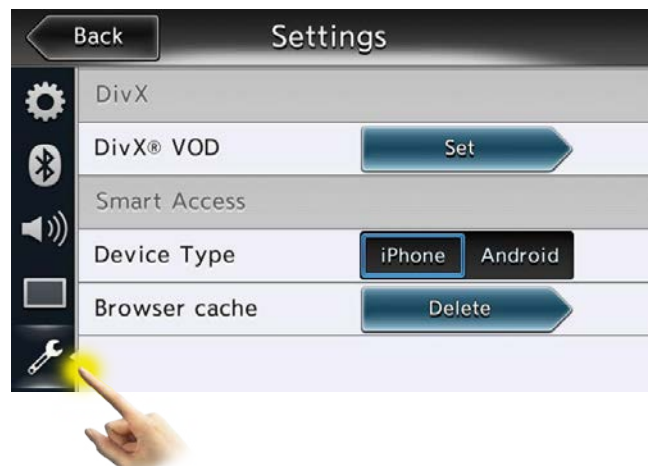

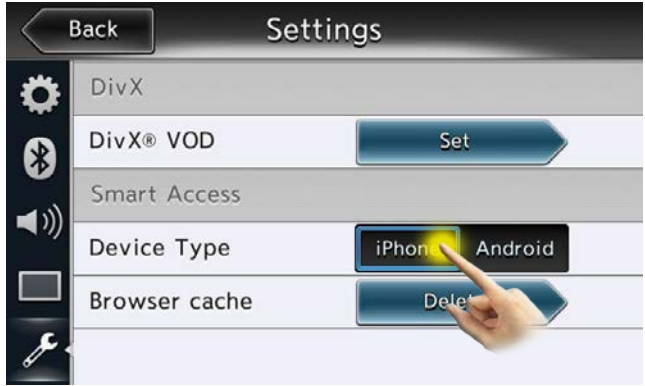

<span id="page-3-0"></span>**Clarion** 

### Intelligent VO&CE

### 3. Een Bluetooth-verbinding instellen

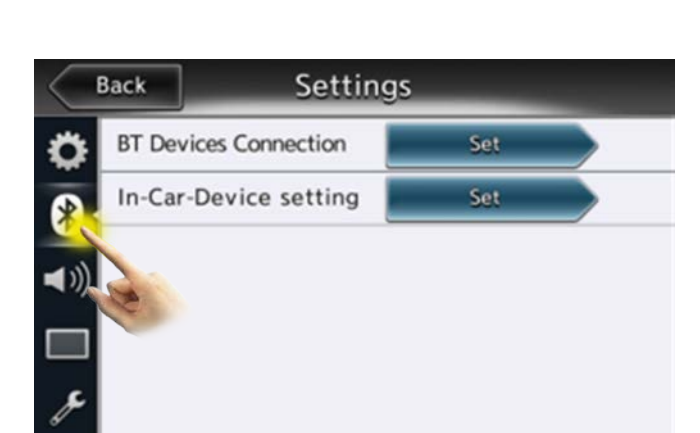

a. Tik op het pictogram Bluetooth.

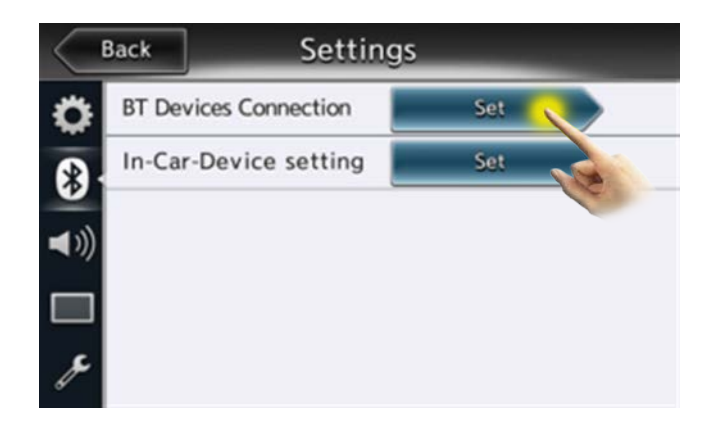

b. Tik op "Instellen".

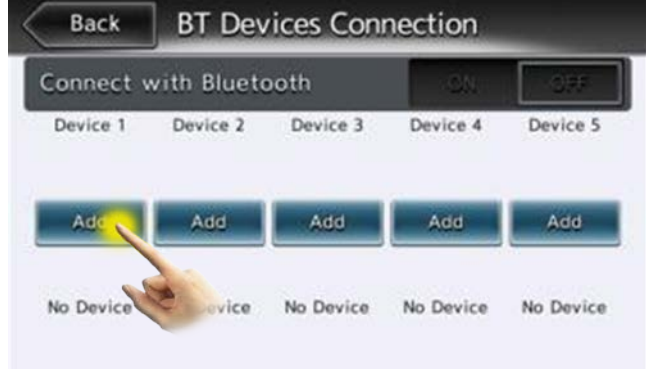

c. Tik op "Toev.".

### clarion

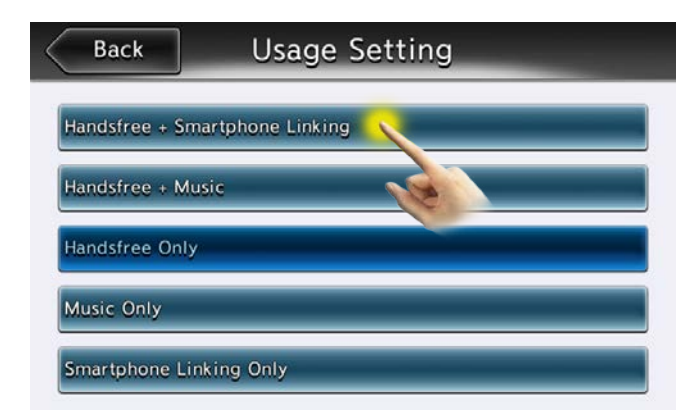

d. Selecteer "Handsfree + verbinding smartphone".

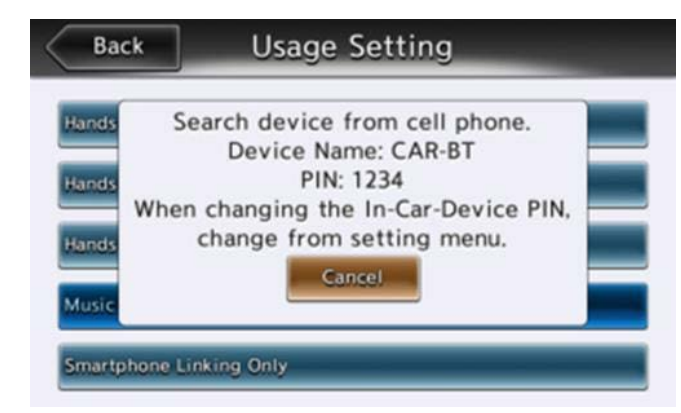

e. De naam en code van het apparaat worden weergegeven in het huidige scherm. Zoek op uw smartphone naar Bluetooth-apparaten en selecteer de naam van het apparaat.

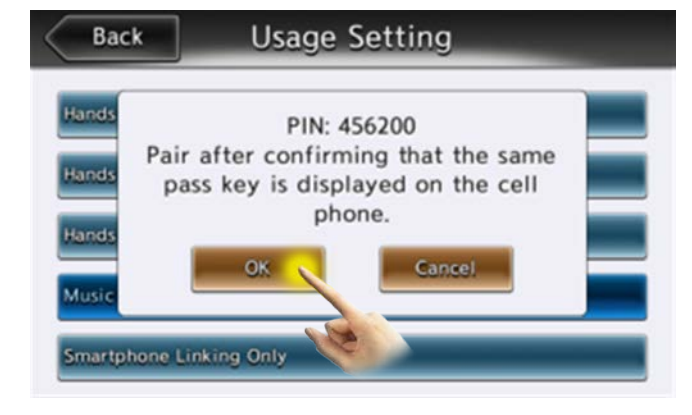

f. Selecteer "Verbinden" op uw smartphone. Tik daarna op "OK".

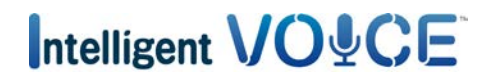

<span id="page-5-0"></span>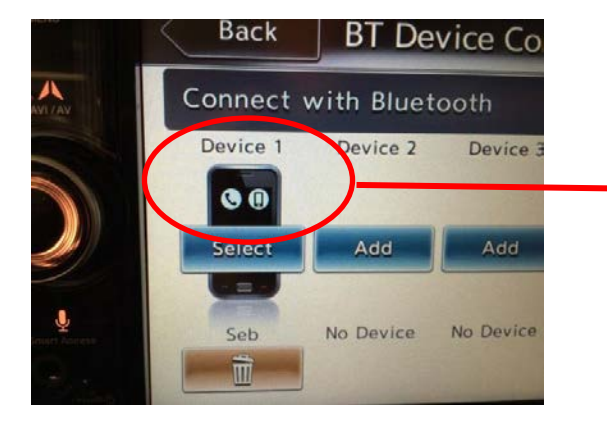

g. U ziet nu een telefoon- en een smartphonepictogram.

![](_page_5_Picture_4.jpeg)

#### 4. Smart Access activeren vanaf uw smartphone

Bekijk eerst de [pagina over de werking van Smart Access](http://www.clarion.info/smartaccess/smart-access-werkwijze.html) om te zien hoe u Smart Access op uw smartphone installeert.

Om Smart Access in uw auto te gebruiken, moet u de app eerst activeren.

![](_page_5_Picture_8.jpeg)

### Intelligent VO&CE

![](_page_6_Picture_2.jpeg)

U moet uw smartphone vervolgens fysiek aansluiten op de multimedia-eenheid, zodat het systeem kan synchroniseren. Dat kan enkele minuten duren.

![](_page_6_Figure_4.jpeg)

Er verschijnt vervolgens een code om te bevestigen dat uw systeem klaar voor gebruik is. Nu kunt u genieten van alle voordelen van Smart Access in uw auto.

### Intelligent VO&CE

#### <span id="page-7-0"></span>5. Hoe u Intelligent VOICE kunt gaan gebruiken

![](_page_7_Picture_3.jpeg)

a. Druk op de knop "Smart Access".

![](_page_7_Picture_5.jpeg)

![](_page_7_Picture_6.jpeg)

b. Tik op "OK".

c. Tik op het selectievakje.

Als u het vakje "Niet meer weergeven" selecteert, verschijnt dit dialoogvenster niet meer.

![](_page_8_Picture_0.jpeg)

![](_page_8_Picture_2.jpeg)

Intelligent VOICE is een app die gebruikmaakt van mobiele gegevenscommunicatie.

Wanneer u Intelligent VOICE gaat gebruiken, wordt de nieuwste Intelligent VOICE-software van de server gedownload op het multimediasysteem.

Wanneer u de app voor het eerst gebruikt, wordt deze automatisch gedownload. Het kan zijn dat u even bovenstaand scherm of een zwart scherm te zien krijgt.

<span id="page-9-0"></span>**Clarion** 

- 6. Intelligent VOICE: Een plaats zoeken
- a) Bijzondere plaatsen zoeken
- VOORBEELD: Zoeken naar een pizzeria.

![](_page_9_Picture_5.jpeg)

![](_page_10_Picture_0.jpeg)

<span id="page-10-0"></span>![](_page_10_Picture_1.jpeg)

#### b) Details van bijzondere plaatsen zoeken

![](_page_10_Picture_3.jpeg)

<span id="page-11-0"></span>![](_page_11_Picture_0.jpeg)

#### c) Een bijzondere plaats bellen

![](_page_11_Figure_3.jpeg)

### <span id="page-12-0"></span>clarion

#### 7. Intelligent VOICE: De functie "Bedoelt u"

Uw spraakopdracht wordt misschien niet meteen verstaan door het systeem.

U kunt eenvoudig een lijst met kandidaatwoorden weergeven die het systeem heeft herkend bij het ontvangen van de laatste spraakopdracht. In die lijst kunt u het geschiktste woord of de geschiktste zin selecteren zonder opnieuw een opdracht te hoeven geven.

Ik zoek een congrescentrum, maar het resultaat is niet wat ik had verwacht...

Druk op het pijltje naast het resultaat van de spraakopdracht.

![](_page_12_Picture_7.jpeg)

![](_page_12_Picture_8.jpeg)

<span id="page-13-0"></span>**Clarion** 

# Intelligent VO&CE

#### 8. Intelligent VOICE: Een sms versturen

![](_page_13_Picture_3.jpeg)

Deze functie is beschikbaar voor Android-telefoons. Praat met het apparaat – het vertelt u wat u moet doen.

#### 9. Intelligent VOICE: Bellen

![](_page_13_Picture_6.jpeg)

Zeg simpelweg de naam van de persoon die u wilt bellen tegen het systeem. Het systeem zoekt in uw lijst met contactpersonen en belt voor u.

<span id="page-14-0"></span>![](_page_14_Picture_0.jpeg)

#### <span id="page-14-1"></span>10. Intelligent VOICE: E-mailberichten

![](_page_14_Picture_3.jpeg)

U kunt e-mails versturen en ontvangen met Intelligent VOICE. Daarvoor moet u eerst de smartphone en de multimedia-eenheid instellen.

#### a) Uw smartphone instellen

NB: Deze instelling is nodig wanneer u de stuur-/ontvangstfunctie van Gmail en Google Calendar gebruikt.

![](_page_14_Picture_7.jpeg)

![](_page_15_Figure_1.jpeg)

![](_page_15_Figure_2.jpeg)

Cancel

## Intelligent VO&CE

![](_page_16_Picture_116.jpeg)

![](_page_16_Picture_3.jpeg)

![](_page_16_Picture_4.jpeg)

![](_page_16_Picture_5.jpeg)

U moet een Gmail-adres opgeven.

Zodra uw Gmail-adres is geregistreerd, kiest u de contactpersonen die u wilt toevoegen.

Alleen e-mails van deze contactpersonen worden weergegeven in Intelligent VOICE.

Opmerking: Als u de e-mailinstellingen niet hebt geconfigureerd, kunt u als u bent aangemeld geen e-mails ontvangen. Versturen vanuit Gmail is wel mogelijk.

### **Clarion**

## Intelligent VO&CE

![](_page_17_Picture_2.jpeg)

![](_page_18_Picture_0.jpeg)

<span id="page-18-0"></span>![](_page_18_Picture_1.jpeg)

#### b) De multimedia-eenheid instellen

Controleer in de instellingen van de multimedia-eenheid of u e-mails kunt ontvangen.

![](_page_18_Picture_4.jpeg)

![](_page_18_Picture_5.jpeg)

### <span id="page-19-0"></span>clarion

### 11. Intelligent VOICE: Google Calendar gebruiken

#### a) Stel een Gmail-adres in de app Intelligent VOICE in.

Om de toegang tot Google Calendar te activeren, volgt u dezelfde procedure als hierboven is beschreven in [10. Intelligent VOICE: E-mailberichten.](#page-14-1)

Open de app Intelligent VOICE op uw smartphone, open de configuratiepagina en controleer of uw Gmail-adres geregistreerd is.

![](_page_19_Picture_6.jpeg)

### <span id="page-20-0"></span>clarion

Wanneer de multimedia-eenheid is ingeschakeld (als u de auto start), synchroniseert het systeem en kunt u alle afspraken in uw agenda bekijken. Het systeem geeft via pushberichten informatie over de afspraken voor de komende 12 uur.

U kunt afspraken ook gebruiken om uw bestemming in te stellen, als het adres is ingevoerd in de agenda.

#### b) De pushfunctie voor afspraken activeren

![](_page_20_Picture_5.jpeg)

![](_page_20_Picture_6.jpeg)

![](_page_21_Picture_1.jpeg)

#### <span id="page-21-0"></span>12. Intelligent VOICE: De batterijmelding activeren

Het systeem kan u via pushberichten laten weten wanneer de batterij van uw smartphone bijna leeg is.

![](_page_21_Picture_4.jpeg)

#### 13. Verbindingsproblemen

![](_page_21_Picture_6.jpeg)

Tijdens het gebruik van Intelligent VOICE, kunt u de melding "Error" (Fout) of "Timeout" (Time-out) te zien krijgen.

Dat gebeurt meestal wanneer de gegevensverbinding slecht is. Zorg ervoor dat u zich bevindt op een plaats met wifi-, 3G- of 4G-dekking en probeer de app Intelligent VOICE opnieuw door te drukken op de knop Smart Access.